# **Weblog Analysis Expert**

Standard print manual

?2001 ...2002 Bluecygnet Technologies.

# **Table of Contents**

| Part I   | 1 Introduction                         | 2   |
|----------|----------------------------------------|-----|
| 1        | 1.1 Welcome                            | . 2 |
| 2        | 1.2 Html Help Tips                     | 2   |
| 3        | 1.3 How To Print This Help File        | . 3 |
| 4        | 1.4 What is WebLog Analysis Expert     | . 3 |
|          | 1.5 New in WebLog Analysis Expert 1.10 |     |
|          | 1.6 System Requirements                |     |
| 7        | 1.7 Product Announcements              | 4   |
| Part II  | 2 Getting Started                      | 4   |
| 1        | 2.1 Installation                       | 4   |
| 2        | 2.2 Technical Support                  | . 5 |
| Part III | 3 Using The Software                   | 5   |
| 1        | 3.1 Getting To Know The Window         | . 5 |
|          | The Toolbar                            |     |
|          | 3.2 Add Log Files                      |     |
|          | 3.3 Remove Log Files                   |     |
|          | 3.4 Analysis                           |     |
| 5        | 3.5 Download Log File From Internet    |     |
| Part IV  | 4 How To Purchase                      | 6   |
| Part V   | 5 Frequently Asked Questions           | 7   |
| Part VI  | 6 License Agreement                    | 7   |
| Part VII | 7 Copyright and Trademark Notices      | 9   |
| art VIII | 8 Glossary                             | 9   |
|          | Index                                  | 0   |

### 1 1 Introduction

### 1.1 1.1 Welcome

This help manual documents Weblog Analysis Expert standard version. Please e-mail any questions you have to the following address:

support@bluecygnet.com

We will try to respond to inquiries within two to three business days.

If you have any comments or suggestions, please e-mail them to: <a href="mailto:support@bluecygnet.com">support@bluecygnet.com</a>

For the latest information on Weblog Analysis Expert standard version and Bluecygnet Technologies, check out our home page:

http://www.bluecygnet.com

Thank you!

The Weblog Analysis Expert Product Team

Copyright and trademark notices

### 1.2 1.2 Html Help Tips

This topic provides some tips on <u>customizing</u> the <u>font</u> <u>size</u> and <u>printing</u> <u>help</u> <u>topics</u> using HTML Help.

### **Customizing the Font Size**

The font size used when viewing this documentation is directly related to the font size and settings used by Internet Explorer. This help documentation is designed to display content at a preset font size. However, you can override the font size by modifying the settings in Internet Explorer.

To customize the font size in Internet Explorer 4.0 and 5.0 (where Internet Explorer 4.0 instructions differ from 5.0, 4.0 items are shown in parenthesis):

Open the Tools (View) menu and select Internet Options.

Click on the Accessibility button.

Click on the Ignore font sizes on Web pages option.

Click OK twice to return to the main Internet Explorer window.

Open the View menu and select Text Size (Fonts) and choose from among the available font sizes.

### **Printing Help Topics**

With HTML Help, an entire top-level book can be printed at once, allowing you to print the entire documentation with a few print commands. To print all of the topics contained in a book, right-click on the book you wish to print and select Print from the pop-up menu. Select the Print the selected heading and all subtopics option (see dialog below) and click on the OK button.

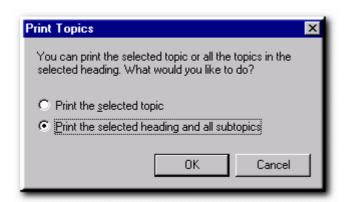

You also have the option of printing a single topic by selecting the appropriate option in the Print Topics dialog (above).

### 1.3 How To Print This Help File

We do not recommend to print this help file as the print capabilities of the Microsoft help viewer is rather scanty.

If you want a printed version of this help file, please download the online help in PDF format from our download page:

http://www.bluecygnet.com/support/manuals.htm

### 1.4 1.4 What is WebLog Analysis Expert

Analyze your Web site logs, Get comprehensive information about site statistics. Weblog Analysis Expert can provide you with easy-to-understand reports and statistics about visitors to your Web site. It will give you information about your site's visitors: activity statistics, file access statistics, paths through the site, information about referring pages, search engines, browsers, operating systems, errors, and more. Supports both IIS and Apache. With the simple, easy to access interface, you do not have to be a genius when using the program.

Weblog Analysis Expert requires Windows 95/98,ME, Windows NT 4.0, Windows 2000, or Windows XP

For a list of new feature in Weblog Analysis Expert, see New in Weblog Analysis Expert standard v1.10.

Weblog Analysis Expert is highly customizable and easy to use.

# 1.5 New in WebLog Analysis Expert 1.10

### **New Features**

- \* Multi-languages support
- \* Excel CSV Report (full version support)

Please see History.txt in the Weblog Analysis Expert standard version program group for additional information on minor changes and bug fixes.

### 1.6 1.6 System Requirements

### **Minimum System Requirements**

486-based PC

64 MB RAM

Windows 95/98, ME, Windows NT 4.0, Windows 2000, or Windows XP

### 1.7 1.7 Product Announcements

If you would like to receive e-mail notification of new releases, send e-mail to:

support@bluecygnet.com

with the following in the message subject and body:

subscribe wae-announce

Also, visit our web page:

http://www.bluecygnet.com

# 2 2 Getting Started

Enter topic text here.

### 2.1 2.1 Installation

The installation program for Weblog Analysis Expert standard version is contained in the self-extracting executable file available for download at <a href="http://www.bluecygnet.com/download">http://www.bluecygnet.com/download</a>. To begin the installation process, simply run the self-extracting executable file.

The Weblog Analysis Expert standard version installation process is comprised of several screens that allow you to modify the installation behavior of certain components of Weblog Analysis Expert standard version. To proceed from one screen to the next, click on the Next button. If you need to change any of your modifications before finishing the installation, you can click on the Back button.

The first step in the installation process is to read carefully through the Weblog Analysis Expert standard version License Agreement. If you agree to all the terms in the license agreement, then click on the Yes button to continue with the installation.

After accepting the Weblog Analysis Expert standard version License Agreement, you will be presented with the installation's information screen. Upon proceeding to the next screen, you will be asked to specify the directory in which you would like to install Weblog Analysis Expert standard version.

After selecting the desired directory for installation, proceed to the next screen.

You will then be presented with the opportunity to modify Weblog Analysis Expert standard version shortcut and icon locations (Start Menu, Desktop, Program Group). If you selected, you will then be asked if you would like to add Weblog Analysis Expert standard version icons and links to the the Start menu and Desktop.

### 2.2 2.2 Technical Support

Please send your questions or bug report to <a href="mailto:support@bluecygnet.com">support@bluecygnet.com</a>.

# 3 **3 Using The Software**

# 3.1 3.1 Getting To Know The Window

### 3.1.1 The Toolbar

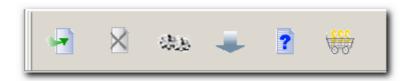

| Button   | Function                        |
|----------|---------------------------------|
| Add      | Add log file to list            |
| Remove   | Remove log file from list       |
| Analysis | Analysis your log file          |
| Download | Download log file from internet |
| Help     | Help document                   |
| Purchase | Purchase the software           |

### 3.2 Add Log Files

allowing you to choose log file(s) to add to the list. Simply locate the log file you want to add, click open, and it will be added to list. The log file can be in .log, or .txt format.

# 3.3 Remove Log Files

Removes the selected log file(s) from the list. Note that it does NOT delete the log file from your hard drive, but simply removes it from the list.

# 3.4 Analysis

Opens a window allowing you to enter Domain Name, Range of dates, and to choose your preferredOutput options. When you are finished setting your preferences simply click the "Analysis" button or click the "Cancel" button if you choose not to analyze the selected file. When software finishes analyzing the log file it automatically generates the Report files and opens them in your default web browser.

### 3.5 **Our State of State of Sta**

Weblog Analysis Expert standard version is capable of downloading log files directly from the Internet. You must be connected to the Internet for this feature to work. You can download from a FTP server or Web server.

Download from FTP server:

Site Address - Enter your remote server address. (Example: ftp.server.com)

FTP port - Enter the port number. The default port is 21.

User Name - Enter the name you use to log on to your server.

Password - Enter the password you use to log on to your server.

Local Path - Enter the directory where you want to download the file to, or click browse to locate the directory.

Remote Path - Enter the name of the file you want to download. (Example: access\_log)

Click the Download button.

Download From Web server:

Site Address - Enter the url to the log file. (Example: http://www.server.com/access\_log or http://www.server.com/access\_log)

User Name - Enter the name you use to log on to your server, default is empty.

Password - Enter the password you use to log on to your server, default is empty.

Local Path - Enter the directory you want to download the file to or click browse to locate the directory.

Click the Download button.

### 4 4 How To Purchase

Registration may be placed by one of the following methods:

- 1: Secure online credit card transaction
  Please go to our Web site: <a href="http://www.bluecygnet.com/purchase/index.htm">http://www.bluecygnet.com/purchase/index.htm</a> for more information.
- 2. You can go to http://www.shareit.com and enter the program ID number 163711 in the search window at the bottom left of the screen. We also accept orders via email at: support@shareit.com
- 3. Order by Phone

You may place credit card orders by calling +49-221-31088-20. US and Canadian customers may call toll-free 1-800-903-4152.

4. Order by FAX or Postal Mail

If you wish to order by FAX or Postal Mail, please complete and print out the order form and send it with your payment.

5. Purchase Order

If you are interested in payment by purchase order, please contact <a href="mailto:support@shareit.com">support@shareit.com</a> for additional information.

#### NOTE:

Please include the product ID 165684 when you order by Phone, FAX or Postal Mail.

# 5 5 Frequently Asked Questions

Enter topic text here.

### 6 6 License Agreement

#### **END-USER LICENSE AGREEMENT FOR THIS SOFTWARE**

Important - read carefully:

#### **IMPORTANT READ CAREFULLY:**

This End-User License Agreement (EULA) is a legal agreement between you (either an individual or a single entity) and THE AUTHOR for the software product identified above, which includes computer software and may include online or electronic documentation (SOFTWARE PRODUCT or SOFTWARE). By installing, copying, or otherwise using the SOFTWARE PRODUCT, you agree to be bound by the terms of this EULA. If you do not agree to the terms of this Agreement, you are not authorized to use the SOFTWARE PRODUCT.

Copyright laws and international copyright treaties, as well as other intellectual property laws and treaties protect the SOFTWARE PRODUCT. The SOFTWARE PRODUCT is licensed, not sold.

If you do not agree to the terms of this agreement, do not use this software. Because the software is distributed as a fully-functional trial version, simply delete it. If you've already purchased the software, you may request a refund as long as you agree to destroy all copies of the software you have made.

### **GRANT OF LICENSE**

This EULA grants you the following rights:

### **USE AND COPY**

One registered copy of the SOFTWARE PRODUCT may either be used by a single person who uses the software personally on one or more computers, or installed on a single workstation used non-simultaneously by multiple people, but not both (or as outlined by multiuser licensing restrictions). You may make other copies of the SOFTWARE PRODUCT for backup and archival purposes only.

#### RESTRICTIONS

Unregistered versions of the SOFTWARE PRODUCT may be used for a period of not more than 25 days. After 25 days, you must either stop using the SOFTWARE PRODUCT, or purchase a legal license and obtain your registration key.

You must maintain all copyright notices on all copies of the SOFTWARE PRODUCT.

You may not sell copies of the SOFTWARE PRODUCT to third parties without express written consent of THE AUTHOR and under THE AUTHOR's instruction.

EVALUATION copies may be distributed freely without charge so long as the SOFTWARE PRODUCT remains whole including but not limited to existing copyright notices, installation and setup utilities, help files, licensing agreements, run-time libraries, etc. and DOES NOT CONTAIN either valid serial numbers, illegal serial numbers, or any other serial number not issued by the AUTHOR and or its authorized representatives. In executing such an act, or similar copyright or license violation, to the maximum extent permitted by applicable law you may be held liable for loss of revenue to THE AUTHOR or THE AUTHOR's representatives due to loss of sales or devaluation the SOFTWARE PRODUCT or both.

You may not reverse engineer, decompile, or disassemble the SOFTWARE PRODUCT, except and

only to the extent that such activity is expressly permitted by applicable law notwithstanding this limitation.

You may not rent or lease the SOFTWARE PRODUCT without the express written consent of THE AUTHOR.

You may permanently transfer all of your rights under this EULA only in conjunction with a permanent transfer of your validly licensed copy of the product(s) including the validation and registration key information.

You must comply with all applicable laws regarding the use of the SOFTWARE PRODUCT.

#### **TERMINATION**

THE AUTHOR may terminate this EULA if you fail to comply with the terms and conditions of this EULA. In such event, you must destroy all copies of the SOFTWARE PRODUCT including license keys and ID information.

### **COPYRIGHT**

All title and copyrights and intellectual property rights in and to the SOFTWARE PRODUCT and any copies thereof are owned by THE AUTHOR.

### REGISTRATION KEY CODE COPYRIGHT NOTICE

The registration key received and used to deactivate the time limiting trial period of this SOFTWARE PRODUCT is NOT public and maintains full Copyright status. Any public display or public transfer of this key will be considered a direct and intentional violation of this EULA and to the maximum extent permitted by applicable law you may be held liable for loss of revenue to THE AUTHOR or THE AUTHOR's representatives due to loss of sales or devaluation the SOFTWARE PRODUCT or both as well as criminal fines for copyright infringement.

### **NO WARRANTY**

ANY USE OF THE SOFTWARE PRODUCT IS AT YOUR OWN RISK. TO THE MAXIMUM EXTENT PERMITTED BY APPLICABLE LAW, THE AUTHORDISCLAIMS ALL WARRANTIES AND CONDITIONS, EITHER EXPRESS OR IMPLIED, INCLUDING, BUT NOT LIMITED TO, IMPLIED WARRANTIES OF MERCHANTABILITY, FITNESS FOR A PARTICULAR PURPOSE, AND NONINFRINGEMENT.

TO THE MAXIMUM EXTENT PERMITTED BY APPLICABLE LAW, IN NO EVENT SHALL THE AUTHOR BE LIABLE FOR ANY SPECIAL, INCIDENTAL, INDIRECT, OR CONSEQUENTIAL DAMAGES WHATSOEVER (INCLUDING, WITHOUT LIMITATION, DAMAGES FOR LOSS OF BUSINESS PROFITS, BUSINESS INTERRUPTION, LOSS OF BUSINESS INFORMATION, OR ANY OTHER PECUNIARY LOSS) ARISING OUT OF THE USE OF OR INABILITY TO USE THE SOFTWARE PRODUCT, EVEN IF THE AUTHOR HAS BEEN ADVISED OF THE POSSIBILITY OF SUCH DAMAGES. BECAUSE SOME JURISDICTIONS DO NOT ALLOW THE EXCLUSION OR LIMITATION OF LIABILITY FOR CONSEQUENTIALOR INCIDENTAL DAMAGES, THE ABOVE LIMITATION MAY NOT APPLY TO YOU.

#### **MISCELLANEOUS**

Should you have any questions concerning this EULA, or if you desire to contact THE AUTHOR for any reason, please send E-Mail to: <a href="mailto:support@bluecygnet.com">support@bluecygnet.com</a>.

Copyright (c) 2001-2002 Bluecygnet Technologies. All Rights Reserved

# 7 7 Copyright and Trademark Notices

Weblog Analysis Expert standard version document Copyright @ 2001-2002 Bluecygnet Technologies. All Rights Reserved.

Windows and Windows NT are registered trademarks of Microsoft Corporation in the United States and/or other countries.

# 8 8 Glossary

#### **ASP**

Active Server Page: a file composed of HTML and commands written in Jscript or VBScript that can be addressed via a uniform resource locator (URL). Active Server Pages generate the UI portion of an HTML page in a Web application and call on special Automation objects (called Active Server Objects) for the business logic.

### **HTML**

Hypertext Markup Language: A tagged language for creating Web pages. Each HTML document consists of text and embedded tags that modify the attributes or layout of the text or introduce non-text element such as images or hypertext links.

#### **XML**

Extensible Markup Language (XML) is a markup language for describing structured data. It is similar to HTML, except that the tags describe the structure of information rather than its display characteristics. XML documents provide a simple, text-based way to store information so that it is easily searched or edited.